# ТЕРМОРЕГУЛЯТОР

# **terneo rzx**

умное управление теплом

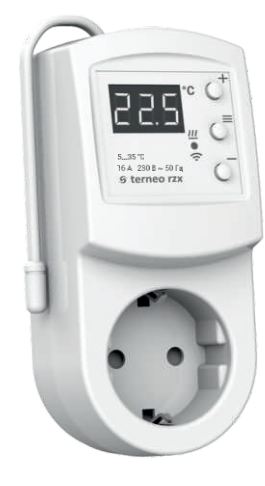

### Wi-Fi терморегулятор

**новое поколение более умных терморегуляторов**

> **управление теплом через Интернет**

**существенная экономия и возможность контроля энергопотребления**

# **Технический паспорт**

**Инструкция по монтажу**

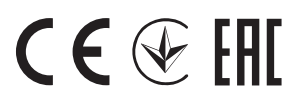

## **Назначение**

Розеточным терморегулятором **terneo rzx** можно управлять удаленно с любого смартфона, планшета, компьютера с доступом в Интернет.

На данный момент доступно три варианта удаленного управления:

— **Android** приложение **«terneo»**;

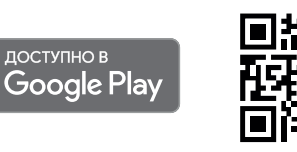

*Приложение поддерживается на операционных системах Android версий 4.1 и выше. За исключением функции привязки новых терморегуляторов, которая поддерживается только на Android версий 5 и выше.*

— **iOS** приложение **«terneo» ;**

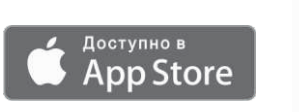

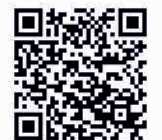

— аккаунт в **my.terneo.ru**

Настройки и расписание хранятся в энергонезависимой памяти терморегулятора. При отсутствии Интернета терморегулятор продолжает работу по заданному расписанию, а при восстановлении соединения передается в «облако».

Можно заблокировать удаленное управление терморегулятором, в этом случае «облако» будет выполнять только роль накопителя статистики.

Благодаря набору специальных функций и расписанию, достигается значительная экономия электроэнергии, а удобство монтажа не требует вызова специалиста.

Не рекомендуется использовать в сетях с использованием технологии Multi WAN.

**« » ках облака функцию Нормально замкнутый Данный терморегулятор отлично подходит для регулирования температуры в системе теплый водяной пол с помощью электротермического сервопривода с рабочим напряжением 230В. Сервопривод может быть как нормально закрытым, так и нормально открытым. При подключении нормально открытого сервопривода к терморегулятору задействуйте в дополнительных настройконтакт (NC).**

# Технические данные

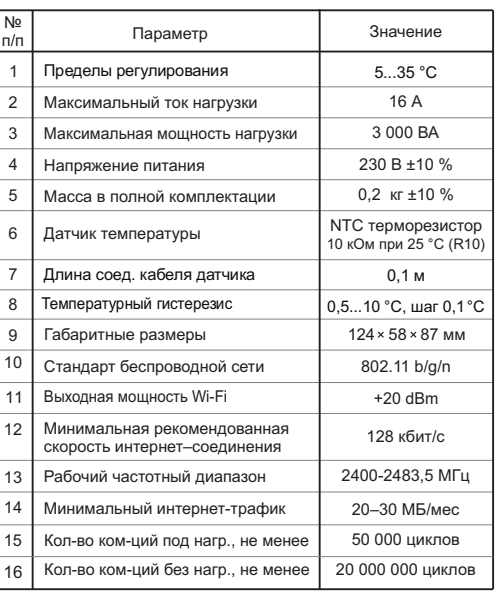

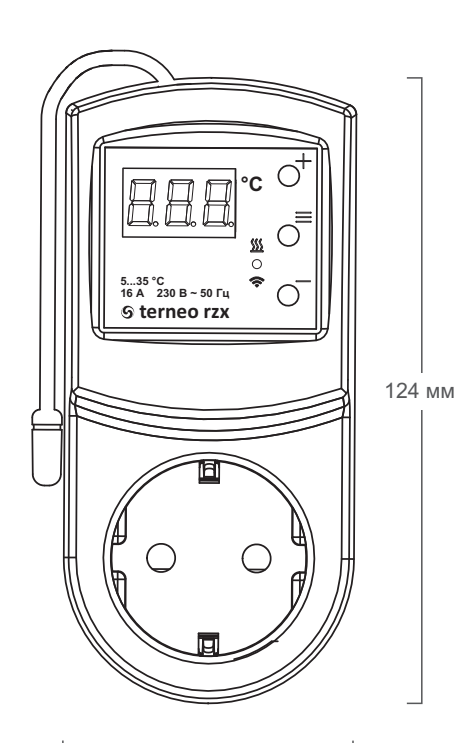

# Комплект поставки

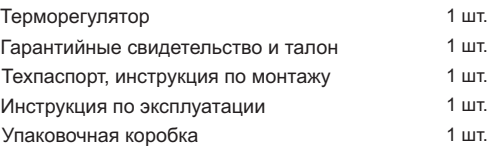

## **Подключение**

Терморегулятор **terneo rzх** подключается в стандартную розетку с заземлением, рассчитанную на ток не менее 16 А. Конструкция розетки должна обеспечивать надежный контакт с вилкой терморегулятора.

К розетке терморегулятора **terneo rzх** подключается нагрузка, ток которой не должен превышать 16 А.

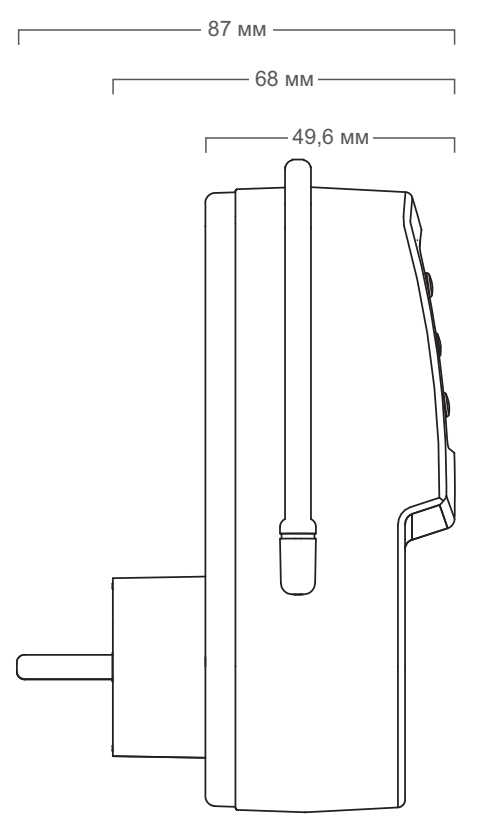

58 мм 39,7 мм

2  $\frac{3}{4}$ 

## **Установка**

## **Меры безопасности**

Для подключения терморегулятора необходимо:

— включить терморегулятор в розетку;

— нагрузку подключить в розетку терморегулятора.

Терморегулятор предназначен для установки внутри помещений. Риск попадания влаги и жидкости в месте установки должен быть минимален. При установке в ванной комнате, туалете, кухне, бассейне терморегулятор должен находиться в месте недоступном для случайного попадания брызг.

Для защиты от короткого замыкания в цепи нагрузки перед терморегулятором необходимо **обязательно** установить автоматический выключатель (АВ). Автоматический выключатель устанавливается в распределительном щите в разрыв фазного провода номиналом не более 16А.

Для защиты человека от поражения электрическим током утечки устанавливается УЗО (устройство защитного отключения) в распределительном щите.

Необходимо, чтобы терморегулятор коммутировал ток не более 2/3 максимального тока, указанного в паспорте.

# **Обратите внимание!**

Для повышения энергоэффективности терморегулятора и оптимизации его работы, наша компания оставляет за собой право вносить изменения в его прошивку, интерфейс «облака», приложения для iOSи Android.

Версия прошивки, рекомендации по настройке Wi-Fi соединения, работы в приложении и браузере описаны в *Инструкции по эксплуатации*.

Для предотвращения получения травм и повреждения терморегулятора внимательно прочтите и уясните для себя эти инструкции.

Перед началом монтажа (демонтажа) и подключения (отключения) терморегулятора отключите напряжение питания, а также действуйте в соответствии с «Правилами устройства электроустановок».

Не включайте терморегулятор в сеть в разобранном виде.

Не допускайте попадания жидкости или влаги на терморегулятор.

Не подвергайте терморегулятор воздействию экстремальных температур (выше +45 °С или ниже  $-5^{\circ}$ C).

Не чистите терморегулятор с использованием химических веществ, таких как бензол и растворители.

Не храните и не используйте терморегулятор в пыльных местах.

Не пытайтесь самостоятельно разбирать и ремонтировать терморегулятор.

Не превышайте предельные значения тока и мощности.

Для защиты от перенапряжений, вызванных разрядами молний, используйте грозозащитные разрядники.

Не погружайте датчик с соединительным проводом в жидкие среды.

Не сжигайте и не выбрасывайте терморегулятор вместе с бытовыми отходами.

Использованный терморегулятор подлежит утилизации в соответствии с действующим законодательством.

Транспортировка товара осуществляется в упаковке, обеспечивающей сохранность изделия.

Терморегулятор перевозится любым видом транспортных средств (железнодорожным, морским, авто- и авиатранспортом).

Дата изготовления указана на обратной стороне терморегулятора.

Если у вас возникнут какие-либо вопросы позвоните в Сервисный центр по телефону, указанному ниже.

### *vF23\_190711*

www.Alfaopt.com Инженерный центр по России Адрес: г. Тюмень, ул. Эрвье 10, офис 7 Телефон: +7 (3452) 50-06-23 Центральный офис: г. Екатеринбург, ул. Новостроя д. 1А, офис 106 Многоканальный межрегиональный тел.: 8 (800) 555-26-23 E-mail: 88005552623@mail.ru Viber: +7 (982) 975-26-23 WhatsApp: +7 (982) 975-26-23

# ТЕРМОРЕГУЛЯТОР **terneo rzx**

умное управление теплом

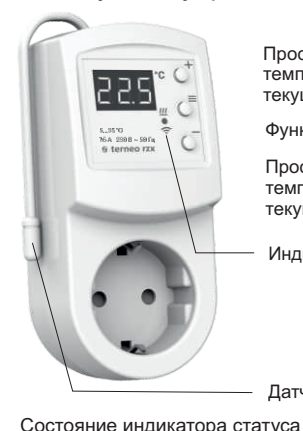

**Красный Синий** режим Wi-Fi и связь с «облаком»

светит

 $\bigcirc$  $\bigcirc$  $\bigcirc$ 

светит

не светит

 $\sqrt{\overline{\mathbb{Q}}^2_{2p/c}}$ 

 $\bigoplus$ 

 $1 p / 3 c$ 

Просмотр и увеличение температуры уставки текущего режима работы Функциональное меню

Просмотр и уменьшение температуры уставки текущего режима работы

Индикатор статуса

Датчик температуры

Есть связь с «облаком» Нет связи с Wi-Fi или Wi-Fi выключен

Нагрузка включена

Режим Точка доступа (АР) Режим Клиент и есть Wi-Fi, но нет соединения с «облаком»

### **Управление с кнопок**

### **Включение / отключение**

Удерживайте среднюю кнопку в течение 4 с (на экране будут появляться одна за одной 3 черточки) до появления на экране **«on»** или **«oFF».** 

После включения терморегулятор начнет отображать температуру датчика. Если она ниже текущей заданной температуры, то подается напряжение на нагрузку. При этом индикатор начинает светиться красным цветом.

После отключения терморегулятора с кнопки, он переходит в спящий режим, о чем свидетельствует свечение точки в крайнем левом разряде экрана. При нажатии кнопок на 1 с загорается надпись **«оFF»**. Для полного отключения необходимо отключить автоматический выключатель.

### **Функциональное меню**

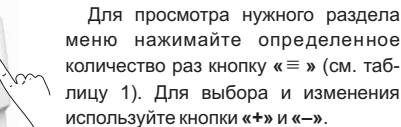

Через 5 с после последнего нажатия кнопок происходит возврат к индикации температуры**.**

Таблица 1. Навигация по Функциональному меню

 $\overline{2}$ 

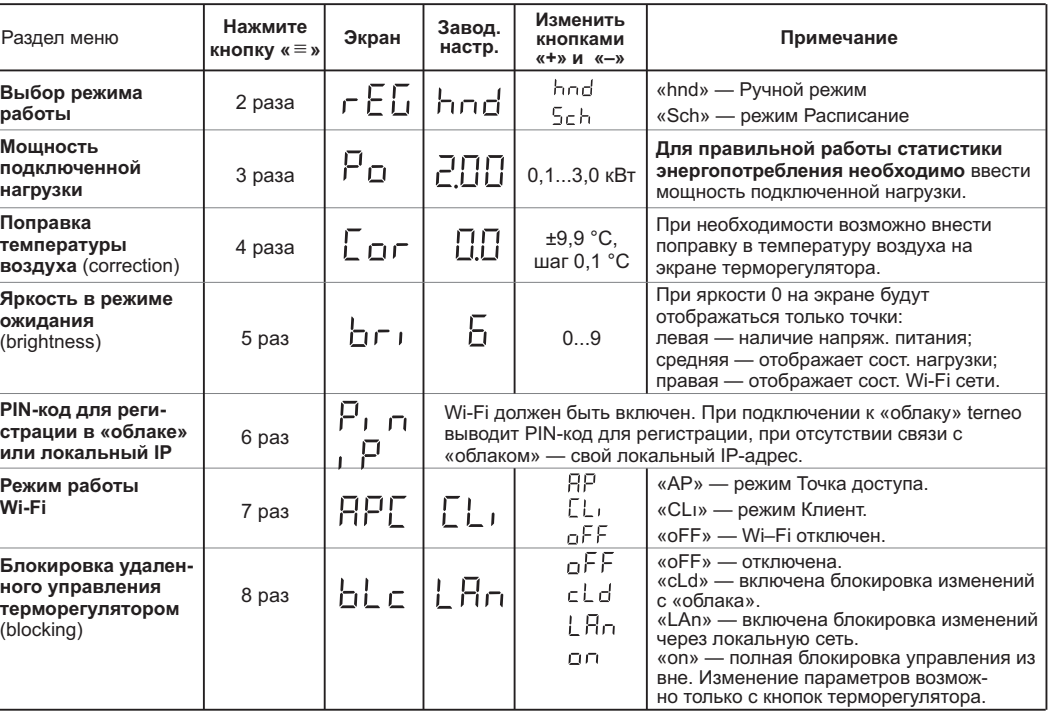

Для просмотра текущего режима работы нажмите на

**Schl РАСПИСАНИЕ** Настраивается только через приложение «terneo» или

браузер на *my.terneo.ru.*

**«≡».** Как выбрать другой режим см. табл. 1.

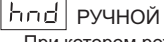

**Режимы работы** 

При котором режим Расписание отключен и терморегулятор постоянно поддерживает одну заданную температуру.

## **FRUY** | ОТЪЕЗД

Настраивается только через приложение «terneo» или браузер на *my.terneo.ru.*

Для отмены режима Отъезд удерживайте среднюю кнопку в течение 4 с до появления на экране «**oFF**». После отпускания кнопки терморегулятор вернется в действующий режим перед наступлением периода отъезда.

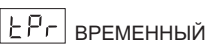

Если изменить заданную температуру в режиме Расписание только до конца текущего периода. После терморегулятор возобновит работу по расписанию. Выход из временного режима при: возвращении заданной температуры обратно, отключении питания, включении периода отъезда.

**».** экране **«Loc»** или бегущей строки **«unLoc Версия прошивки** Удержание кнопки **«–»** в течение 12 с выведет на экран версию прошивки. После отпускания кнопки, терморегулятор вернется в штатный режим. **Сброс к заводским настройкам** Для сброса всех настроек к заводским (кроме настроек Wi-Fi) удерживайте кнопку **«–»** в течение 30 с до появления на экране надписи **«dEF»**. После отпускания кнопки терморегулятор перезагрузится. Таблица 2. Обозначение символов на экране

Нажатие на **«+»** или **«–»** выведет на экран режим работы, затем заданную температуру этого режима. Далее кнопками **«+»** и **«–»** можно изменить это зна-

**(защита от детей и в общественных местах)** Для блокировки (разблокировки) удерживайте 6 с одновременно кнопки **«+»** и **«–»** до появления на

**Заданная температура**

**Блокировка кнопок**

чение.

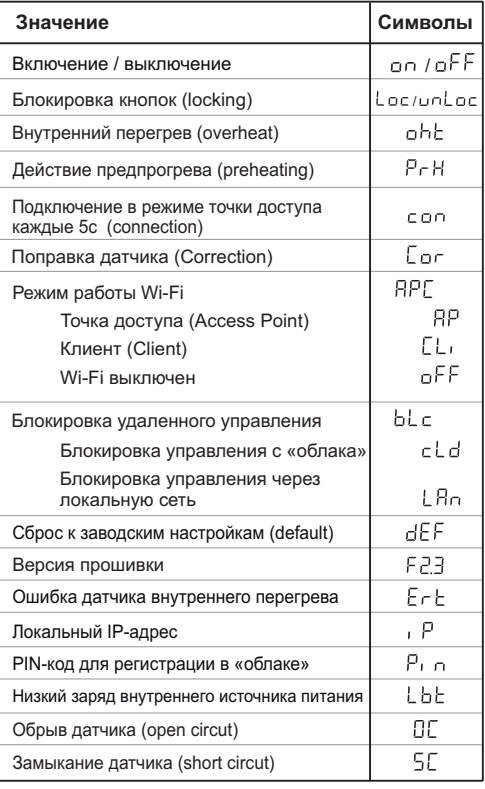

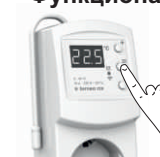

Терморегулятор предназначен для управления нагревательным или охладительным оборудованием с

Температура контролируется в месте установки терморегулятора. Без датчика терморегулятор будет работать в Режиме аварийной работы нагрузки по

*актуальна для версии прошивки F2.3*

эксплуатации нужной версии.

**Назначение**

регулировкой температуры 5...35 °С.

таймеру (стр. 7).

Если версия прошивки терморегулятора не соответствует версии, указанной в инструкции, скачайте с сайта *www.terneo.ru* Инструкцию по

**Инструкция по эксплуатации**

**Фиолетовый** — наложение красного и синего цветов

# **Подключение к «облаку»**

*«Облако» предназначено для надежного хранения данных в сети Интернет, удобного и надежного удаленного подключения и управления.*

Возможны 3 варианта подключения терморегулятора к «облаку»:

- через **Android** приложение **«terneo»**;
- через приложение **« iOS terneo»**;
- через **my.terneo.ru**.

После подключения любым из способов логин и пароль станут универсальны для остальных вариантов подключения. Интерфейс пользователя в «облаке» доступен на русском, украинском, английском, немецком, чешском и румынском языках.

### **Для подключения к «облаку», терморегулятор должен находиться в режиме Точка доступа «AP».**

В этом режиме терморегулятор создаст свою Wi-Fi сеть и будет ждать настройки из приложения или браузера для подключения к вашей Wi-Fi сети.

При первом включении терморегулятор будет находиться в режиме Точка доступа около 5 минут. Если в течение этого времени отсутствовало подключение к терморегулятору, произойдет автоматический возврат в режим Клиента.

кнопку «≡» до появления надписи «АРС», затем с **«+»** или **«–»** измените значение помощью «CLı» на «AP» . Чтобы перейти в режим Точка доступа нажимайте

При подключении к терморегулятору в режиме точки доступа, на экране будет выводиться сообщение **«con»** (conneсtion) каждые 5 с.

Если вы ранее уже подключали терморегулятор к вашей Wi-Fi сети и хотите использовать эти настройки — выберите режимКлиент **«Clı»**.

# **Подключение через приложение**

**«terneo» для Android**

**terneo** — Скачайте бесплатное приложение **« »** в Google Play и запустите его.

- Зарегистрируйтесь или войдите с помощью аккаунта Facebook, VKили Google.
- Переведите терморегулятор в режим Точка доступа.
- В приложении нажмите «+» или «≡», далее «Добавить терморегулятор».
- Выберите созданную терморегулятором Wi-Fi сеть (например, terneo rzx\_27001A ).
- Введите пароль от своего Wi-Fi.

При наличии Интернета терморегулятор будет добавлен на основной экран приложения и зарегистрирован в «облаке».

### **Подключение через приложение «terneo» для iOS**

- Скачайте бесплатное приложение **« »** в App **terneo** Store и запустите его.
- Зарегистрируйтесь или войдите с помощью аккаунта Facebook, VKили Google.
- Переведите терморегулятор в режим Точка доступа.
- В приложении нажмите «+» или «≡», далее «Добавить терморегулятор».
- Подключитесь к Wi-Fi сети, созданной терморегулятором (например, terneo rzx\_27001A). Если символов в имени сети (например: DSE27001A). для подключения потребуется пароль, введите DSEXXXXXX, где XXXXXX — шесть последних
- В текущем окне нажмите кнопку «Конфигурация устройства».
- Введите имя и пароль вашей Wi-Fi сети.
- Переключитесь на Wi-Fi сеть вашего роутера.
- Нажмите «Добавить устройство». Далее можете присвоить ему группу и имя.

### **Подключение через my.terneo.ru:**

- Переведите терморегулятор в режим Точка доступа.
- На десктопе подключитесь к Wi-Fi сети, созданной терморегулятором (например, terneo rzx\_27001A). символов в имени сети (например: DSE27001A). — Запустите браузер и в адресной строке введите Если для подключения потребуется пароль, введите DSEXXXXXX, где XXXXXX — шесть последних
- **192.168.0.1**
- На открывшейся странице браузера выберите вашу Wi-Fi сеть и введите от неё пароль.
- Нажмите кнопку «Подключить».
- Терморегулятор в течение минуты произведёт подключение к вашей Wi-Fi сети. В это время на экране будут по очереди загораться точки.
- После успешного подключения экран терморегулятора выведет PIN-код, необходимый для подключения к «облаку».
- В адресной строке браузера введите **my.terneo.ru**
- Зарегистрируйтесь или войдите с помощью аккаунта Facebook, VK или Google. Для корректной работы статистики, графиков и расписания укажите ваш часовой пояс. В дальнейшем терморегулятор будет самостоятельно обновлять дату и время через Интернет.
- Нажмите «+ Добавить» «Устройство», укажите имя (например, «Спальня») и PIN-код (**в случае отсутствия PIN-кода на экране терморегулятора см. раздел «PIN-код для регистрации в «облаке» или локальной IP» табл.1**). Нажмите «Далее» и устройство будет добавлено.

При этом индикатор статуса соединения с Wi-Fi будет светиться постоянно.

**При изменении пароля вашей Wi-Fi сети выполните первых шесть пунктов раздела «Подключение через my.terneo.ru»**.

# **Работа терморегулятора**

В процессе работы терморегулятор постоянно синхронизируется с облаком**,** выполняет его команды, получает последние настройки и отправляет телеметрию о своем состоянии.

*При отсутствии Интернета* терморегулятор продолжит свою работу согласно последним настройкам с «облака». С кнопок или при помощи оффлайн режима в приложении Android возможно будет изменить заданную температуру текущего периода Расписания или использовать Ручной режим.

*При отсутствии напряжения* все настройки терморегулятора сохранятся в энергонезависимой памяти, а ход часов продолжится от внутреннего источника питания в течение 3 суток.

Если напряжение питания отсутствовало более 3 суток, ход внутренних часов сбивается и терморегулятор автоматически переходит в Ручной режим (если до этого работал по расписанию), а при нажатии кнопок управления, на экран, перед пунктами меню, будет выводиться **«Lbt»**, указывающее на разряд внутреннего источника питания.

При восстановлении Wi–Fi связи терморегулятора с облаком все настройки синхронизируются (приоритет синхронизации по времени внесения изменения).

### **Предварительный прогрев / охлаждение**

Для корректной работы функции должен пройти период автоматического обучения для сбора статистики. Для этого может потребоваться не менее 7 дней работы терморегулятора в режиме по расписанию. В период обучения обогрев может включаться раньше положенного времени. Далее регулятор будет автоматически подогревать пол до заданной температуры к началу следующего периода расписания.

Функция может работать некорректно если в помещении часто наблюдаются резкие изменения температуры либо же мощности теплого пола не достаточно для достижения заданной температуры менее чем за три часа.

При переходе между режимами нагрев / охлаждение и при изменении параметра «Коррекция температуры» настройки предварительного прогрева сбрасываются, и необходимо опять пройти цикл обучения.

### **ВОЗМОЖНЫЕ ПРИЧИНЫ ВОЗНИКНОВЕНИЯ НЕПОЛАДОК И ПУТИ ИХ УСТРАНЕНИЯ**

**Терморегулятор перешел в Режим аварийной работы по таймеру**

*Возможная причина:* неправильное подключение, обрыв, короткое замыкание датчика или температура вышла за пределы измеряемых значений температур (см. Технические данные стр. 2).

*Необходимо:* проверить место соединения датчика температуры с терморегулятором и его цепь (табл. 3), отсутствие механических повреждений по всей длине соединительного провода, а также отсутствие силовых проводов, которые близко проходят.

### *Режим аварийной работы по таймеру (завод. настр. 15 минут)*

15 E

На экране будет отображаться оставшееся время до следующего вкл. / откл. нагрузки, а в крайнем левом разряде экрана будет мигать символ **«t»**. При

этом раз в 5 с отображается причина неисправности датчика **«OC»** (open circut — обрыв датчика) или **«SC»** (short circut — короткое замыкание).

Выберите время работы нагрузки, остальное время в 30-минутном циклическом интервале нагрузка будет выключена. Время работы нагрузки можно установить в диапазоне oFF, 1...29 мин, on. Чтобы нагрузка работала постоянно выберите **«on»**, чтобы полностью ее выключить выберите **«oFF»**.

**При включении терморегулятора экран и индикатор не светятся.**

*Возможная причина:* отсутствует напряжение питания.

*Необходимо:* убедиться в наличии напряжения питания с помощью вольтметра. Если напряжение есть, тогда обратитесь, пожалуйста, в Сервисный центр.

### **Защита от внутреннего перегрева**

Если температура внутри корпуса превысит 80 °С, произойдет аварийное отключение нагрузки. На экране 1 раз / с будет высвечиваться «oht» (overheat). Нажатие на любую кнопку выведет температуру внутреннего датчика.

Когда температура внутри корпуса опустится ниже °С, терморегулятор включит нагрузку и возобновит 57 работу.

При срабатывании защиты более 5 раз подряд терморегулятор заблокируется до тех пор, пока температура внутри корпуса не снизится до 49 °С и не будет нажата одна из кнопок или по истечению 30 мин без нажатия кнопок.

При обрыве или коротком замыкании датчика внутреннего перегрева терморегулятор продолжит поддерживать заданную температуру, но каждые 5 с будет высвечиваться надпись **«Ert»** (error temperature – проблема с датчиком). В этом случае контроль за внутренним перегревом осуществляться не будет.

Сертификат соответствия № EAЭС RU C-UA.АБ53.В.00139/20 Срок действия с 11.03.2020 по 10.03.2025 Орган по сертификации: ООО «СибПромТест» Соответствует требованиям Технического регламента Таможенного союза: ТР ТС 004/2011 «О безопасности низковольтного оборудования», ТР ТС 020/2011«Электромагнитная совместимость технических средств»

### *vF23\_190711*

www.Alfaopt.com Инженерный центр по России Адрес: г. Тюмень, ул. Эрвье 10, офис 7 Телефон: +7 (3452) 50-06-23 Центральный офис: г. Екатеринбург, ул. Новостроя д. 1А, офис 106 Многоканальный межрегиональный тел.: 8 (800) 555-26-23 E-mail: 88005552623@mail.ru Viber: +7 (982) 975-26-23 WhatsApp: +7 (982) 975-26-23

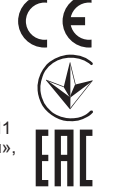